#### ISTRUZIONI ACCESSORI

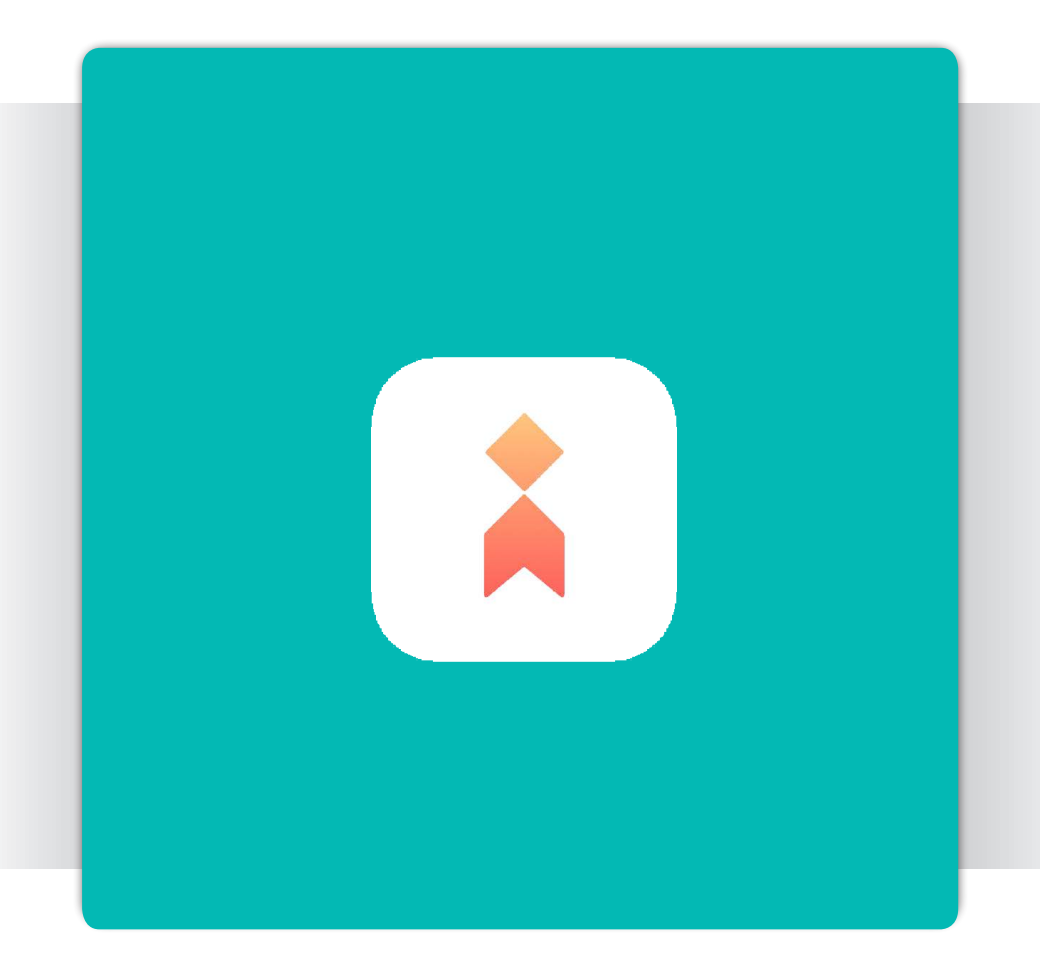

#### Libretto istruzioni iLetComfort

APP per Hydrablock C, Hydrablock P e Hydrablock C Hybrid

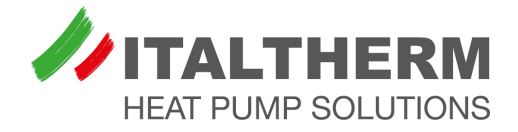

# **OPERAZIONE DA EFFETTUARE SU SMARTPHONE**

# Scarica l'app dal Play Store / App Store

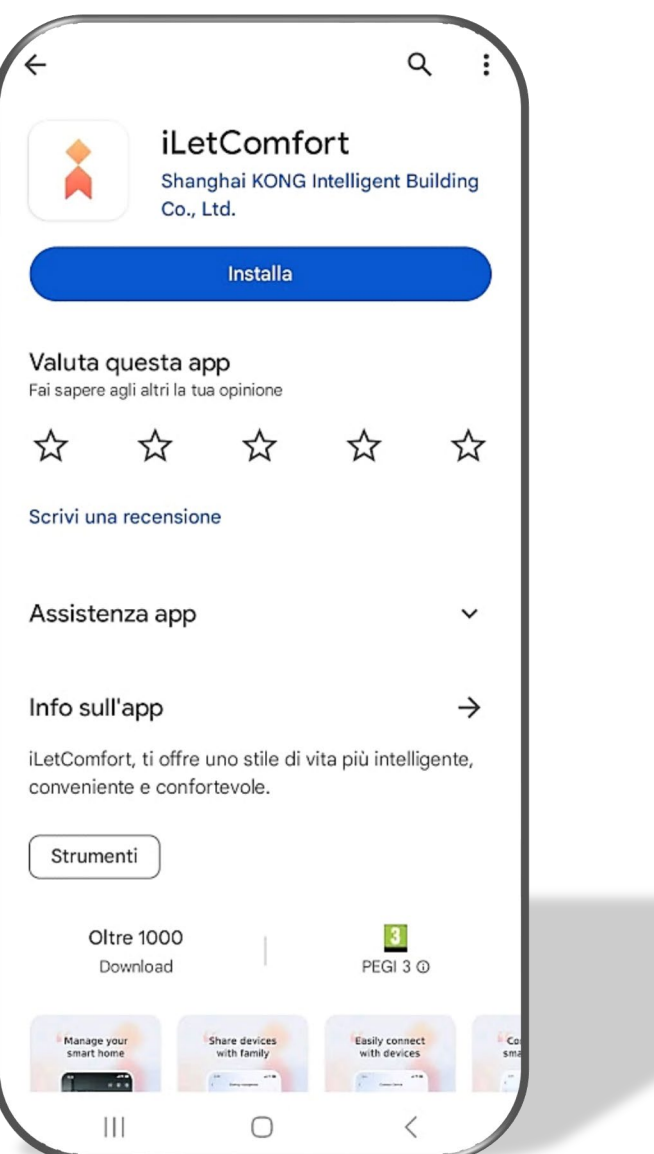

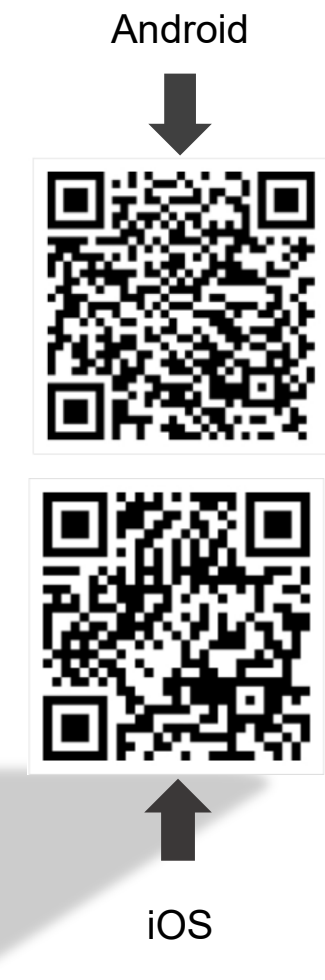

 $1$ ,

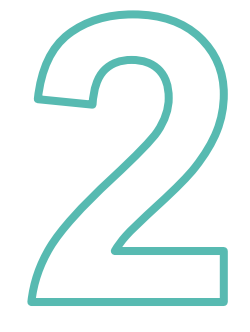

Apri l'app, accetta l'informativa sulla privacy ed inserisci la marca ITALTHERM

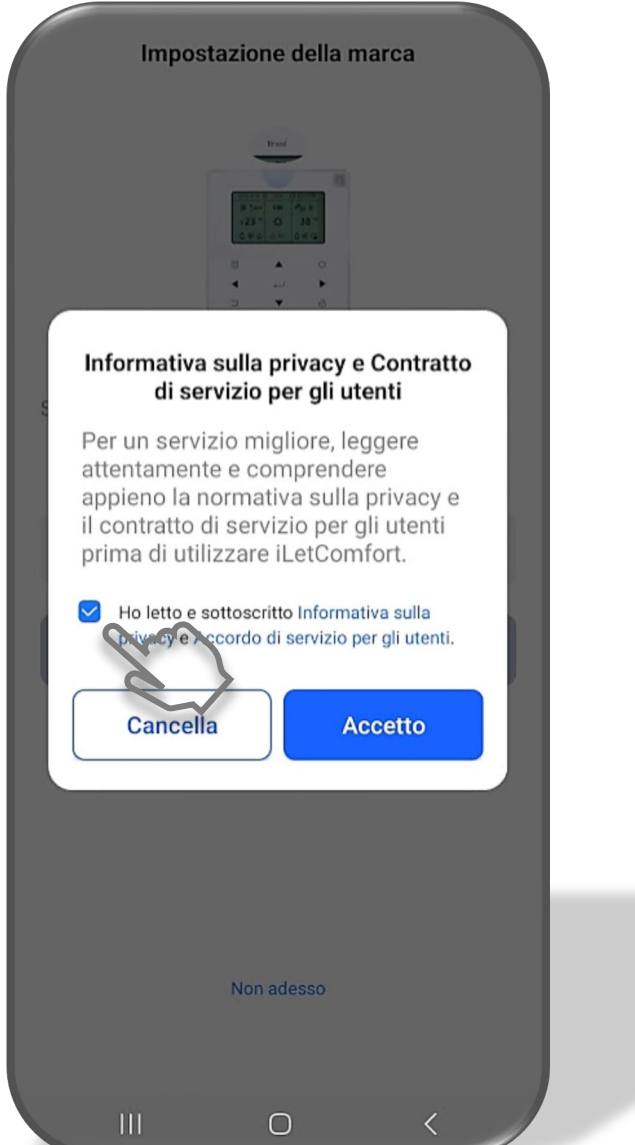

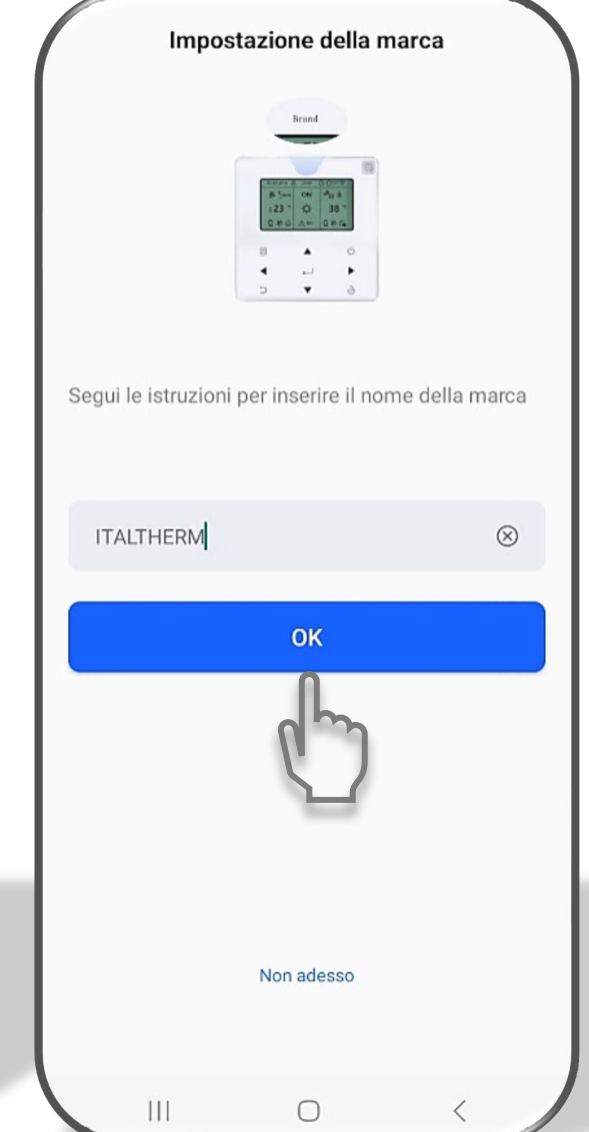

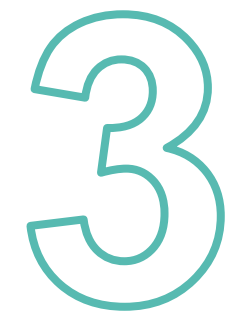

Crea un nuovo account:

inserisci il tuo indirizzo email, aspeta il codice di verifica per poi inserirlo dove richiesto

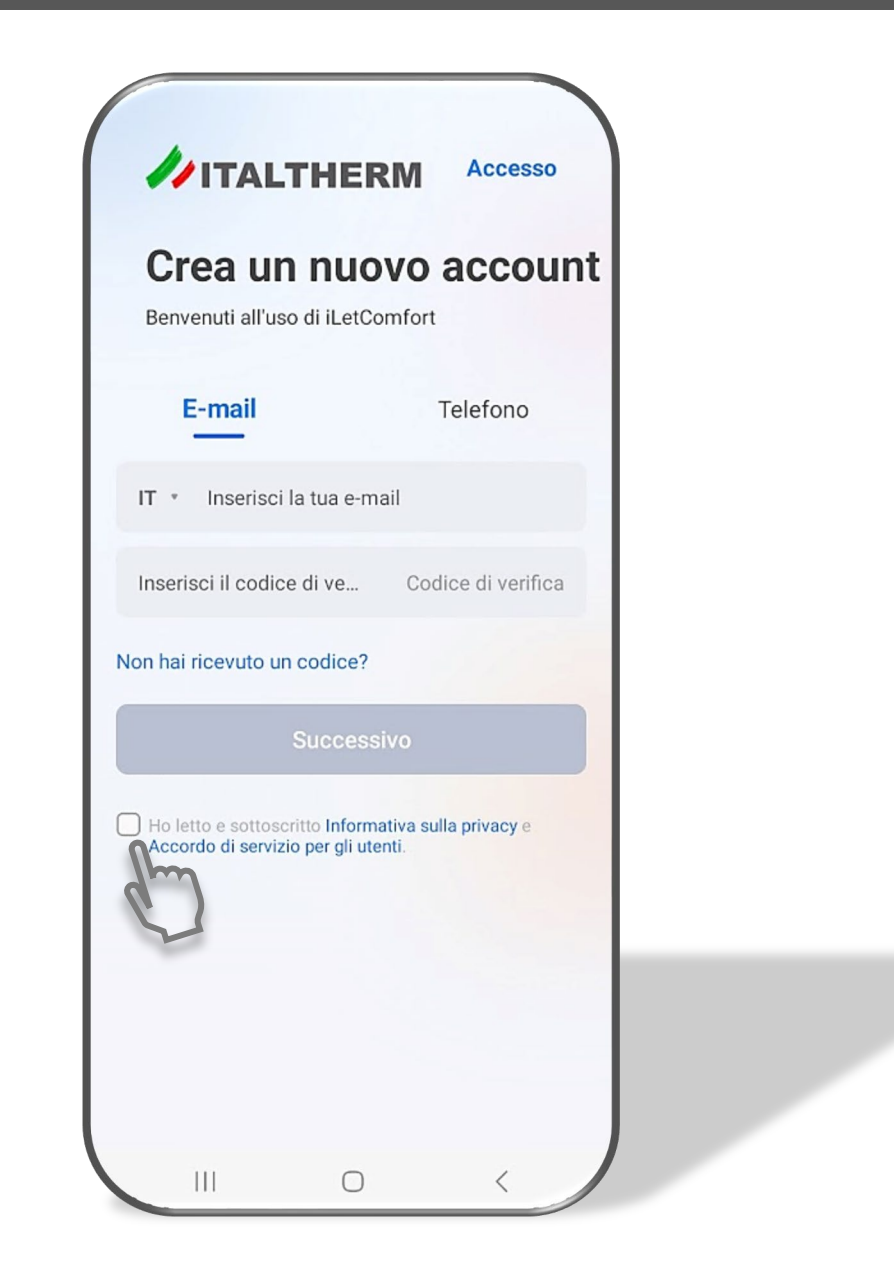

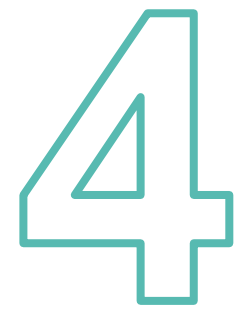

## Aggiungi un dispositivo

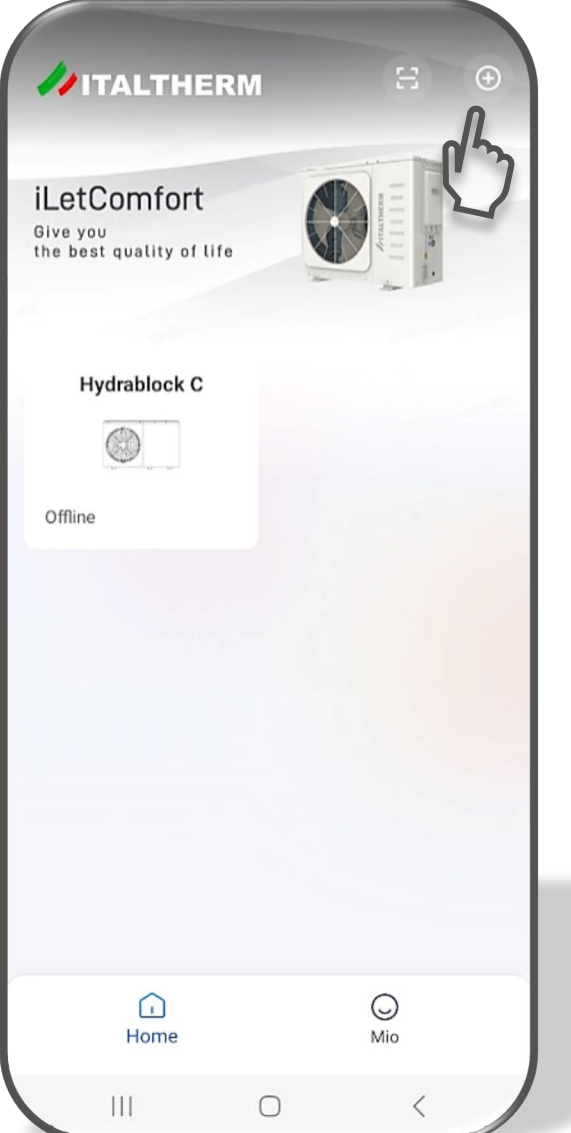

#### Preparazione per l'aggiunta del dispositivo

Segui le istruzioni per impostare il dispositivo in modalità rete intelligente e avvicinarsi al dispositivo.

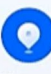

Tenersi il più vicino possibile al proprio dispositivo e mantenerlo ben connesso

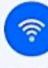

Assicurarsi che il telefono sia collegato a una rete WiFi a 2,4 GHz con un segnale forte (la rete a 5 GHz non è ancora supportata).

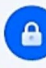

Prepara il nome e la password del tuo WiFi. Le reti pubbliche sono sconsigliate a causa della loro scarsa sicurezza.

 $\Box$  Non ricordarmelo

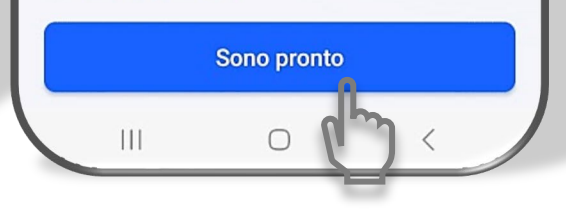

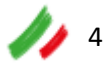

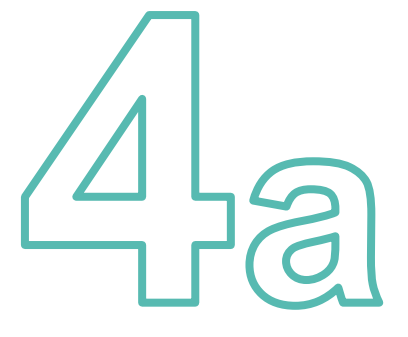

Seleziona il dispositivo disponibile tramite Bluetooth (solo per Hydrablock C)

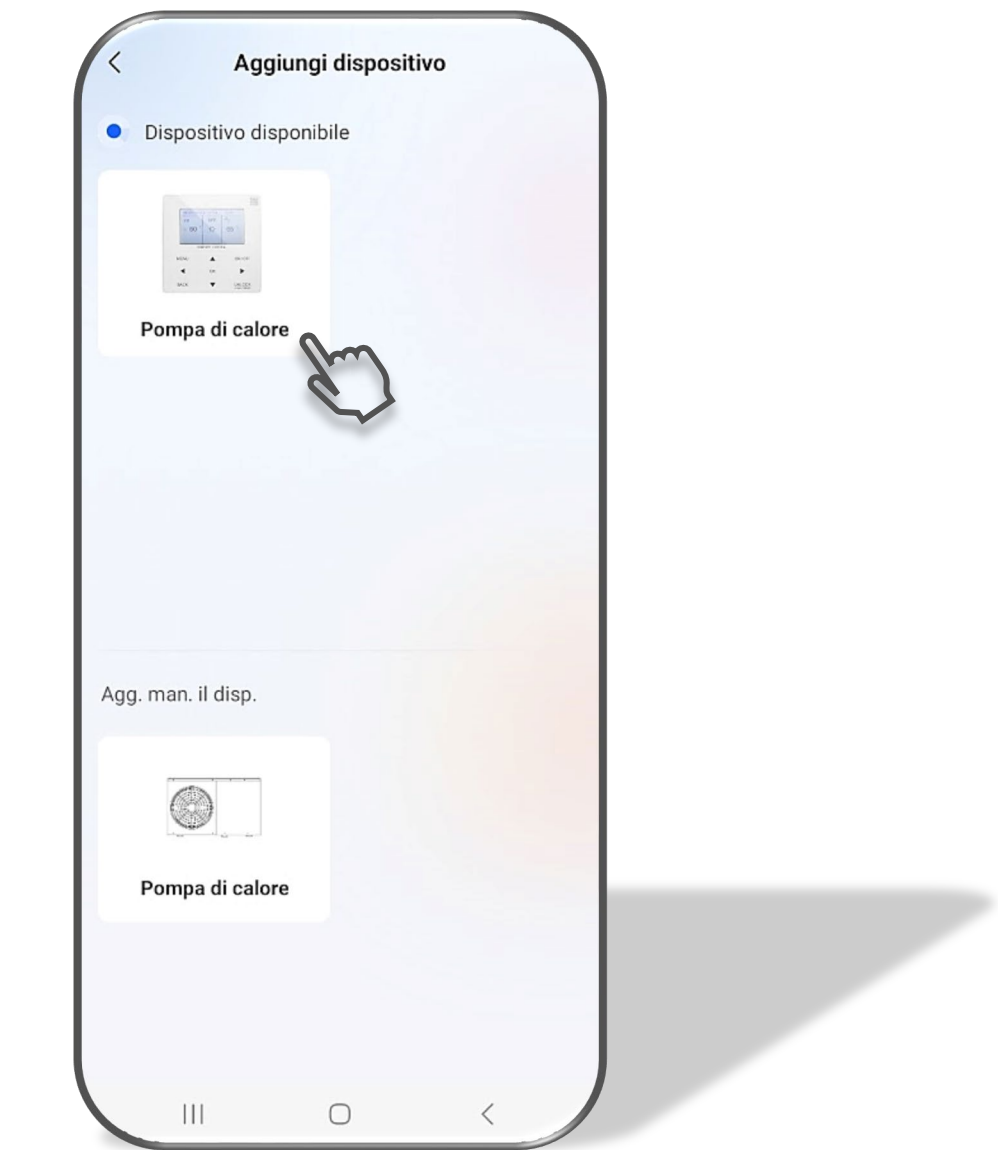

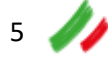

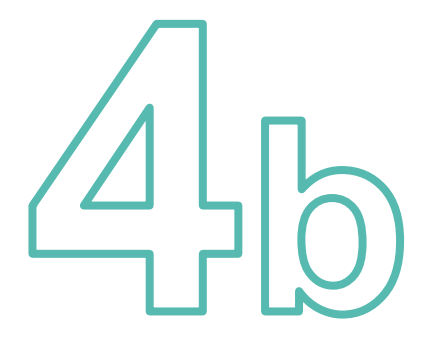

# Aggiungi il dispositivo tramite connessione manuale (Hydrablock M, Hydrablock P, Hydrablock C)

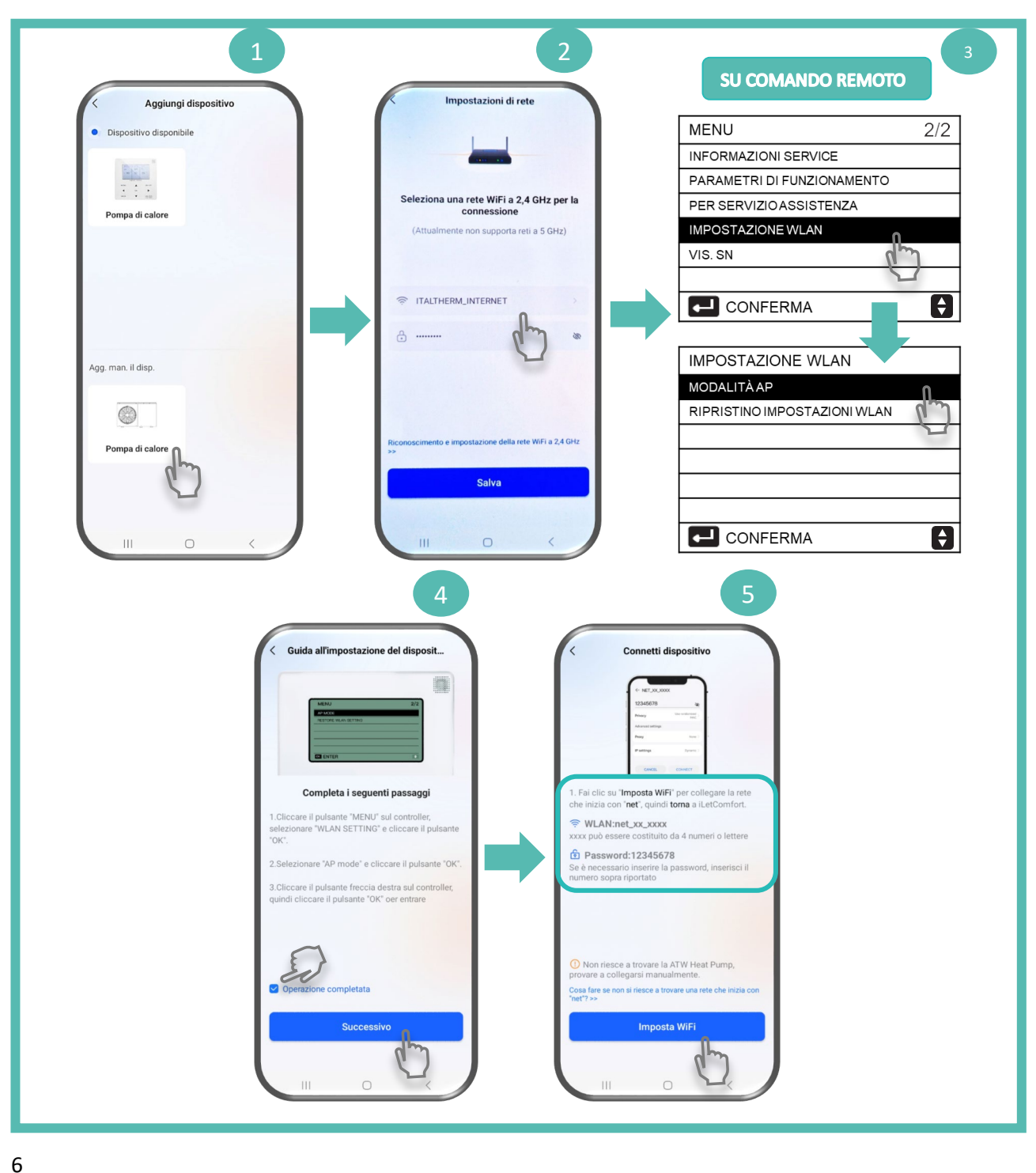

# **OPERAZIONE DA EFFETTUARE SUL CONTROLLO REMOTO DELLA POMPA DI CALORE PER LA CONNESSIONE MANUALE (4b)**

3

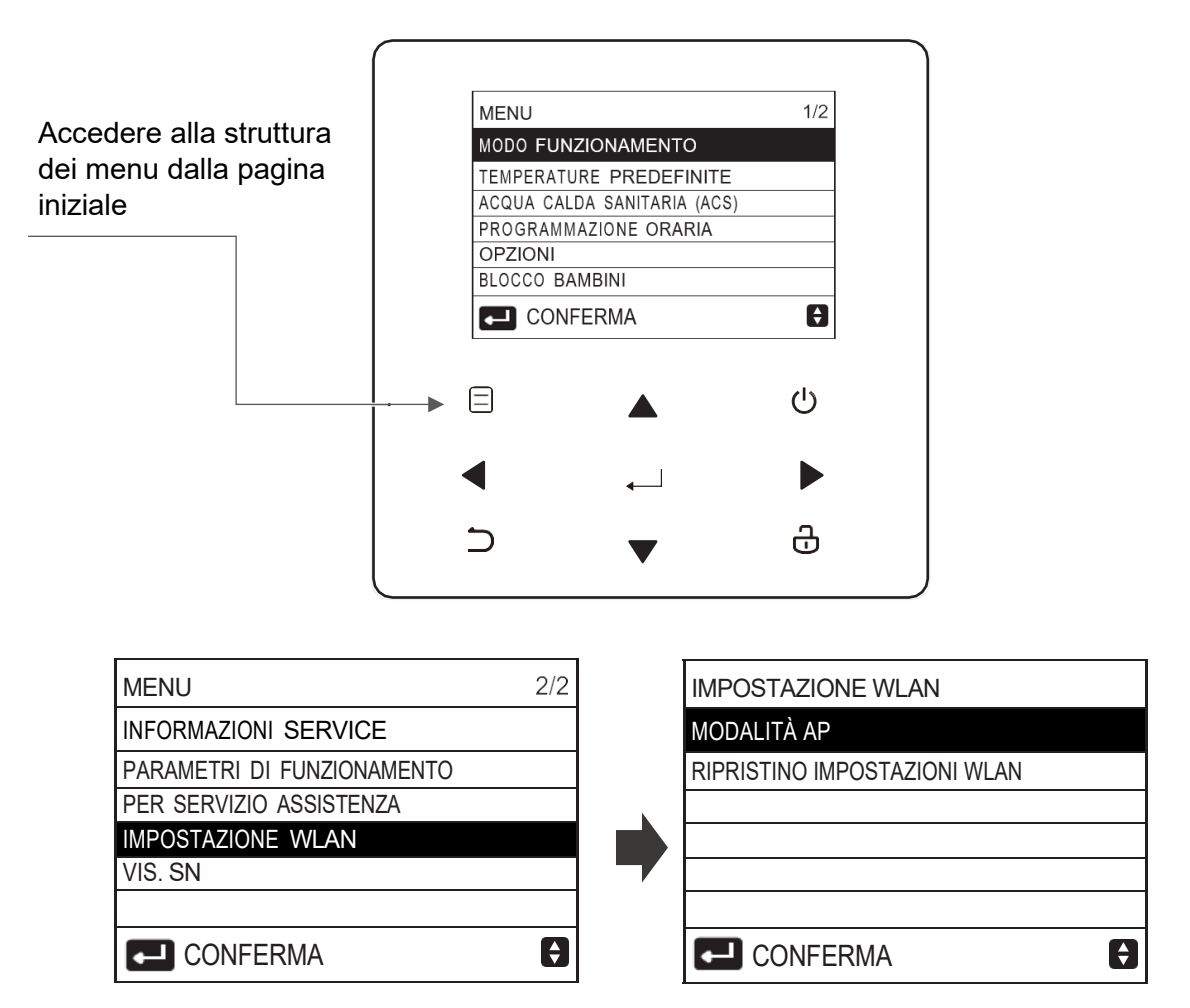

Selezionare: IMPOSTAZIONE WLAN e confermare

Selezionare: MODALITA' AP e confermare

VUOI ATTIVARE: selezionare SI

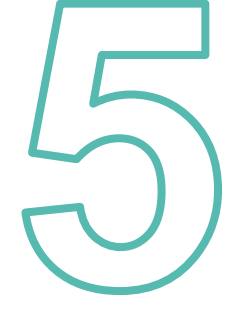

# Connettiti alla rete di casa\* e dai un nome alla pompa di calore

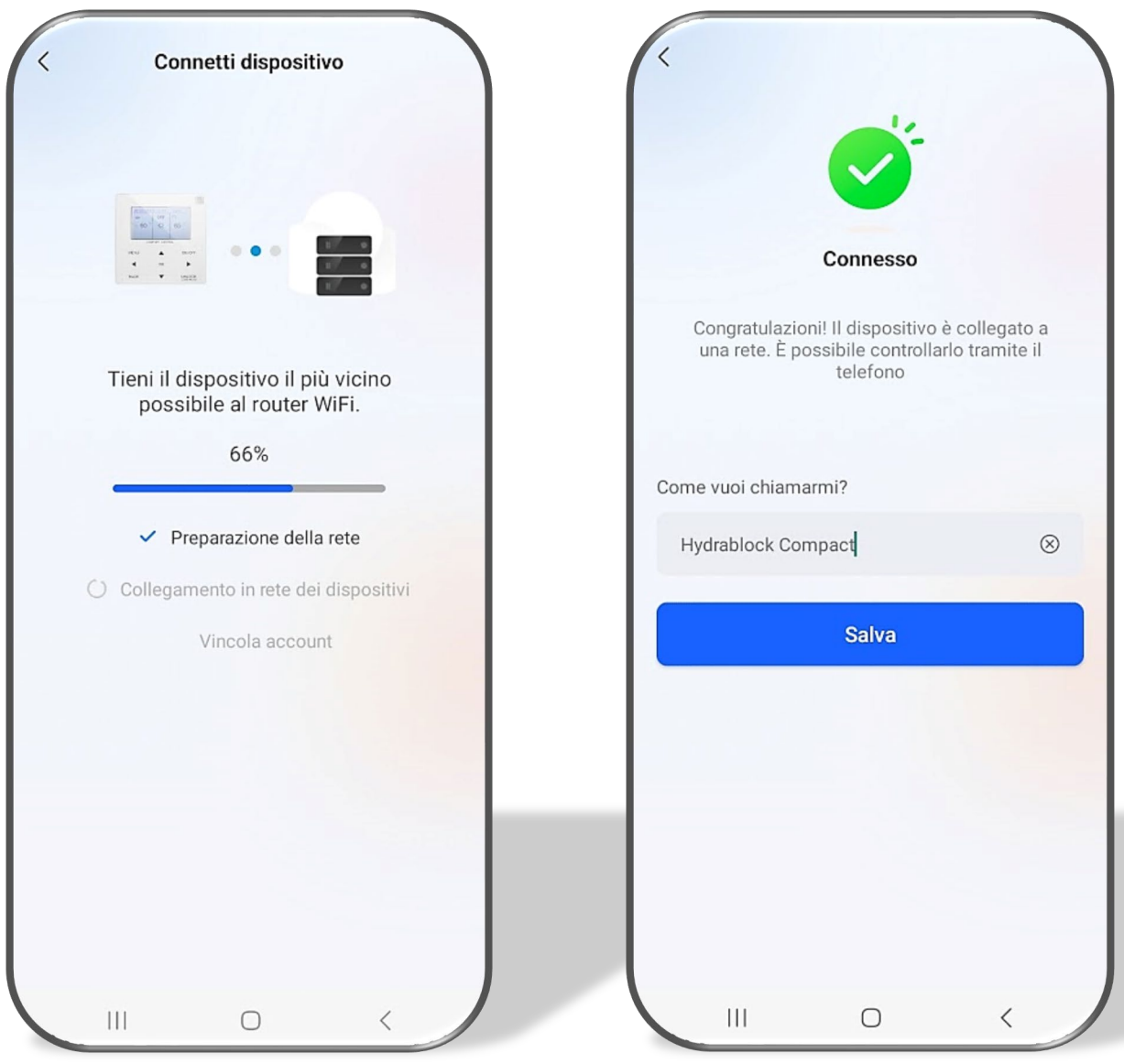

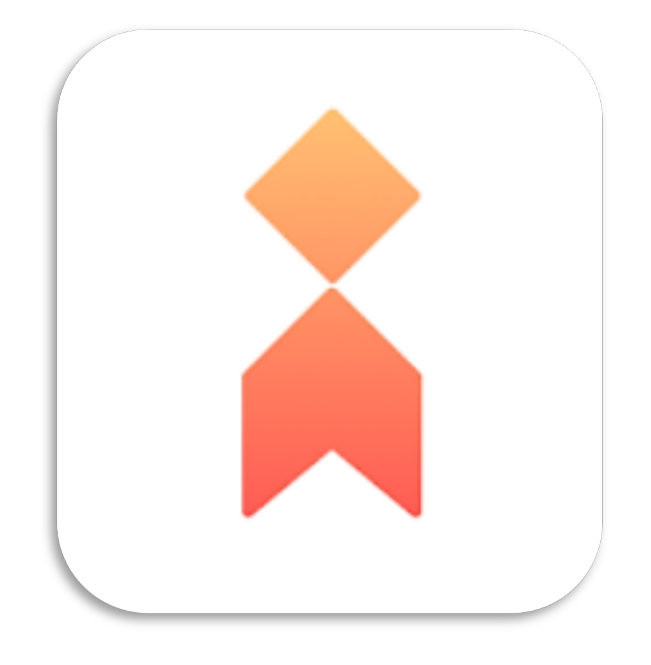

## **ISTRUZIONI D'USO**

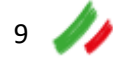

#### **Interfaccia in modalità riscaldamento o raffrescamento**

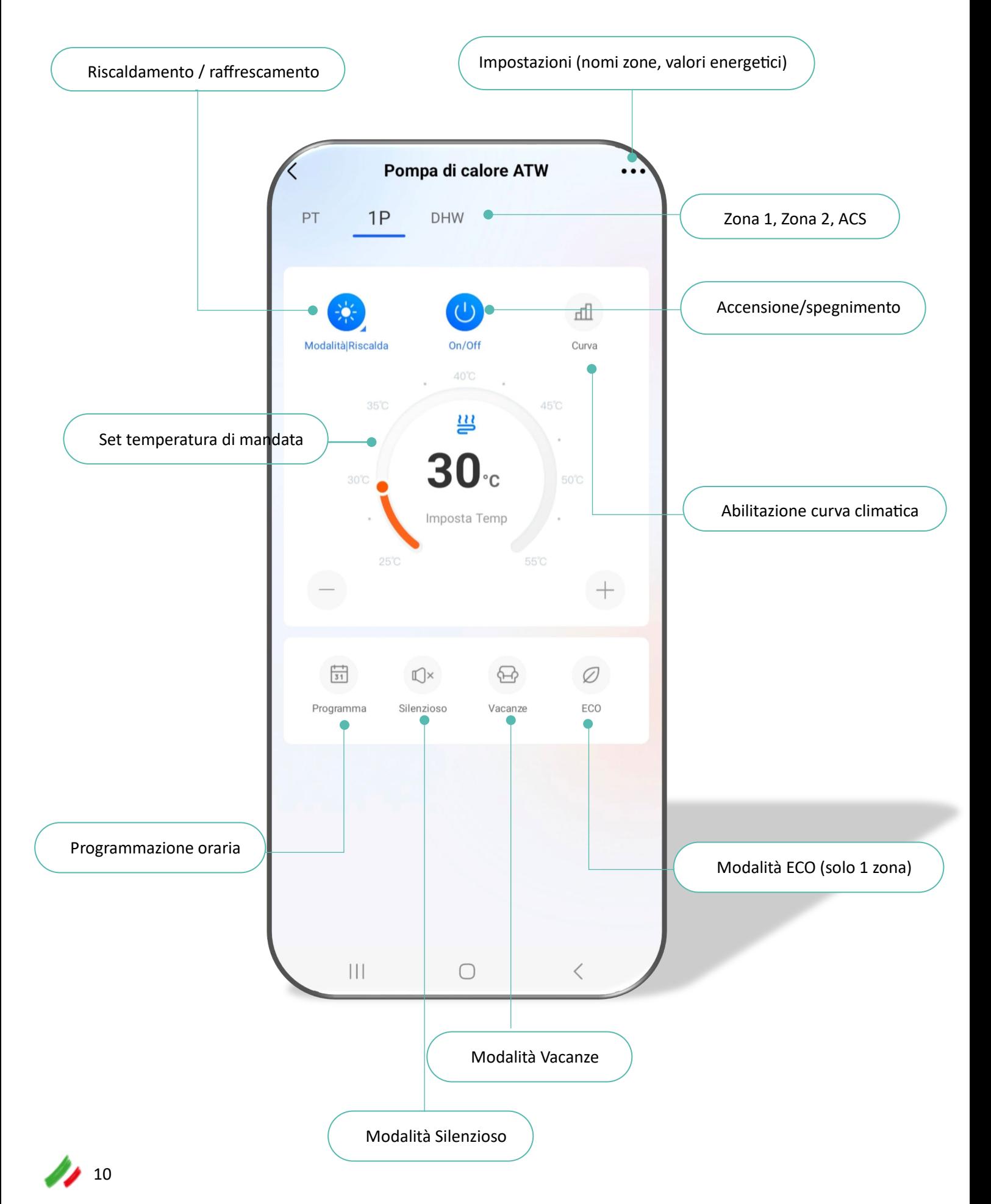

#### **Interfaccia in modalità ACS**

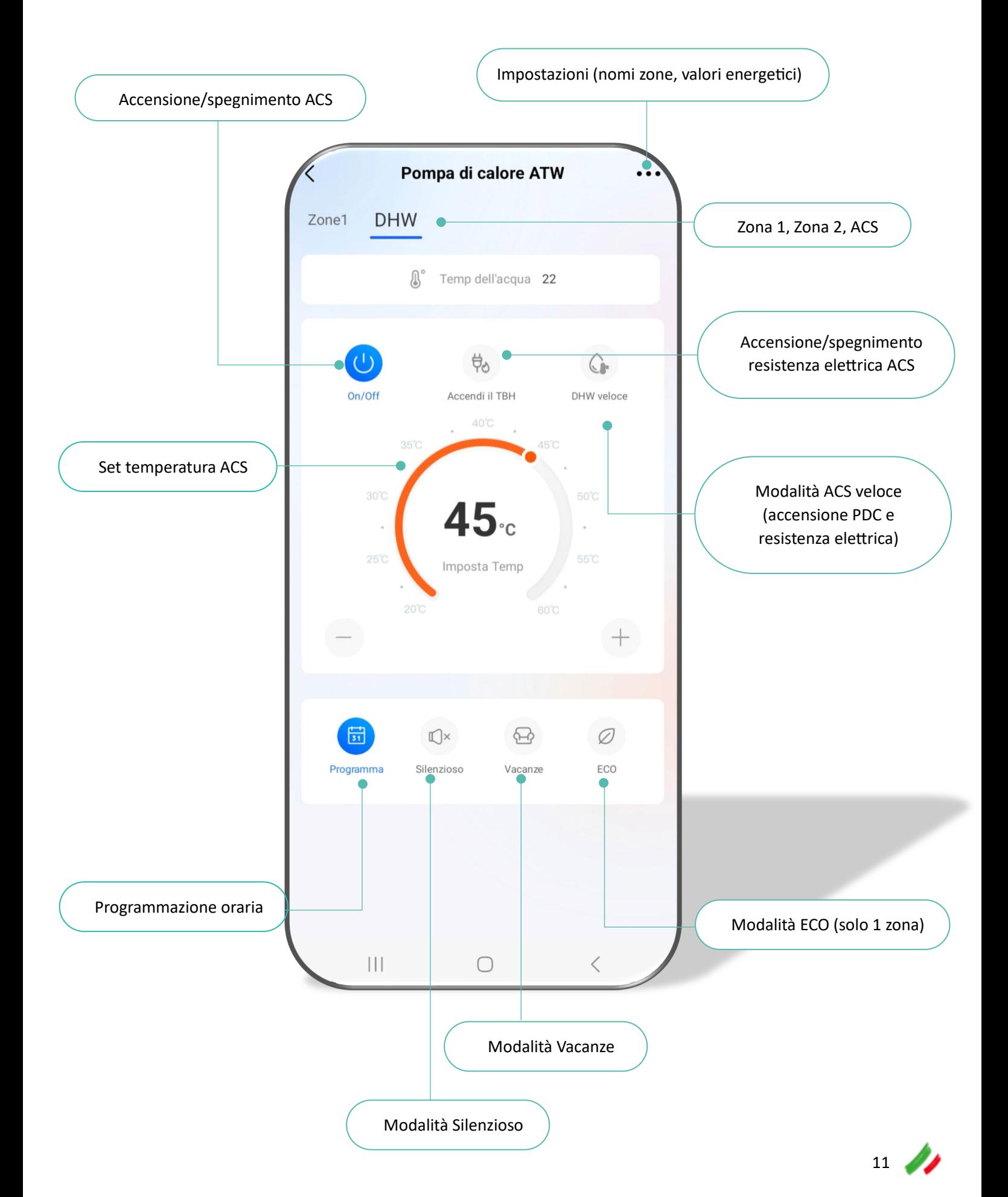

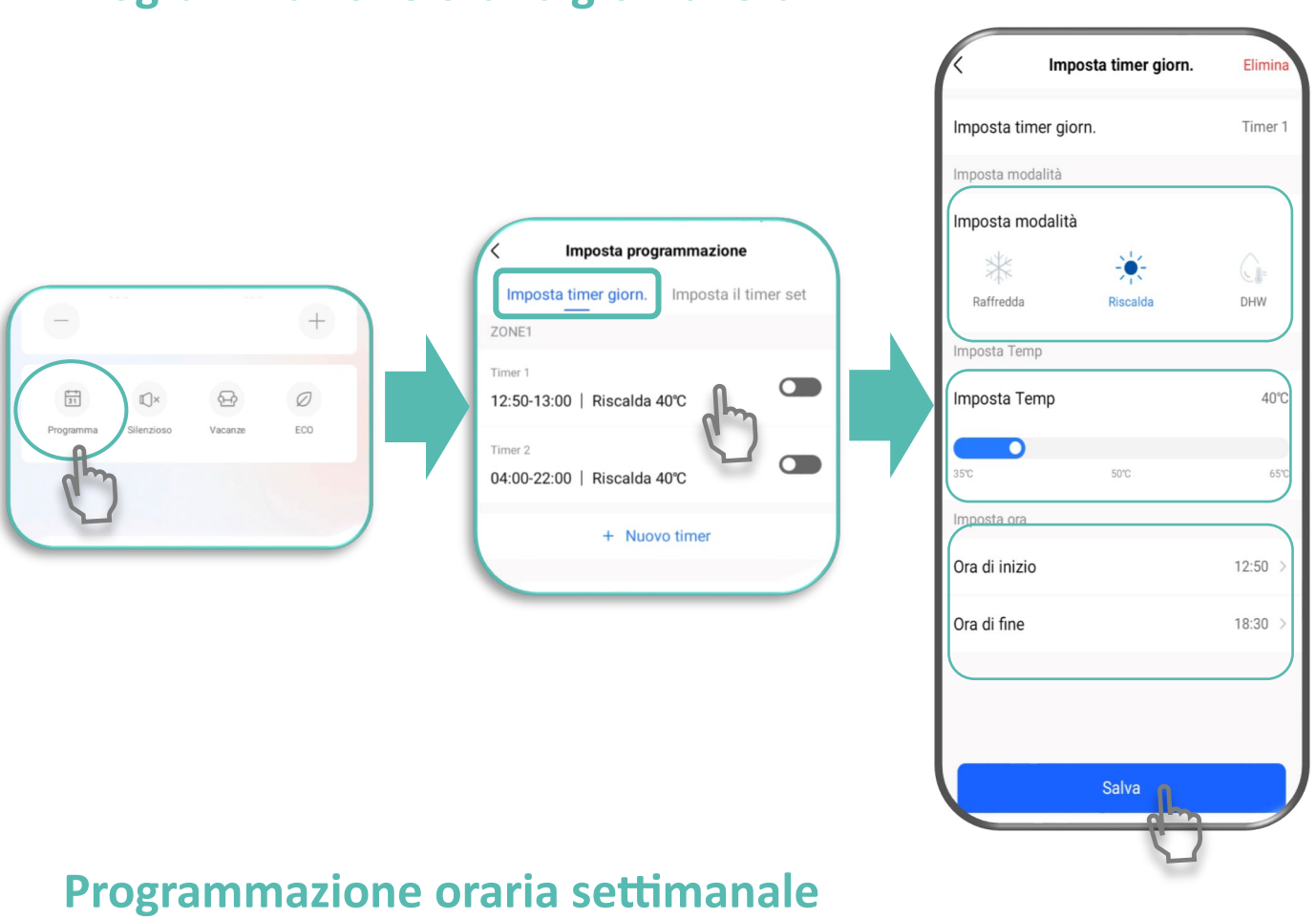

#### **Programmazione oraria giornaliera**

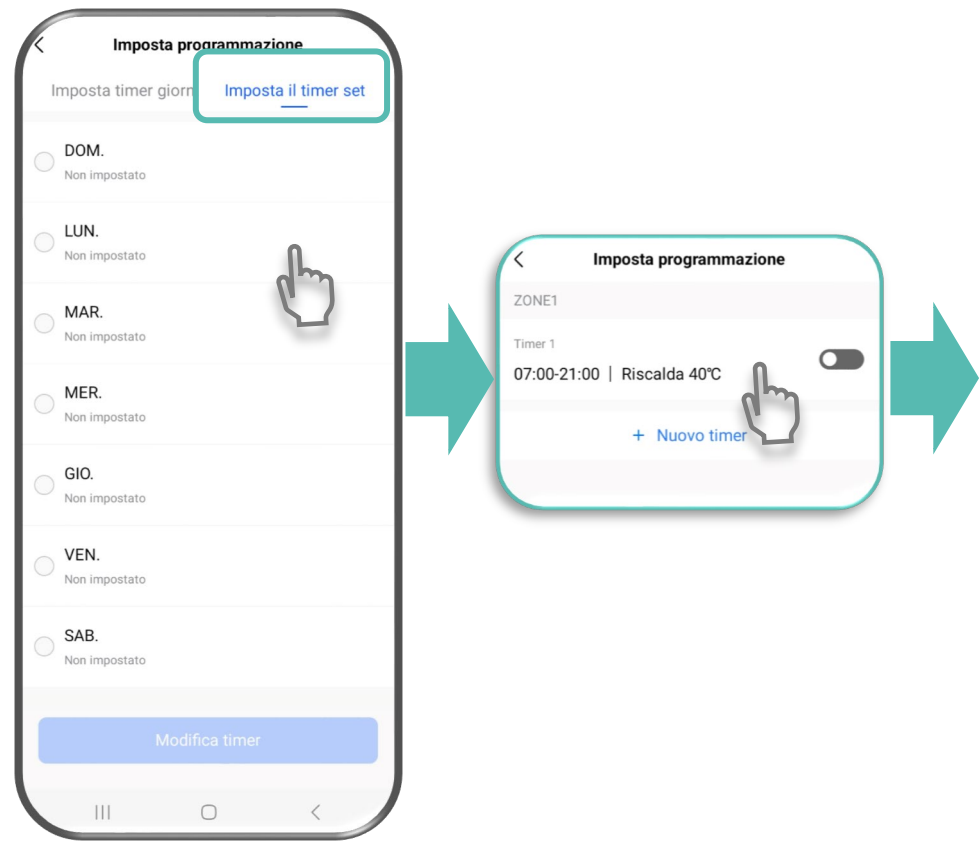

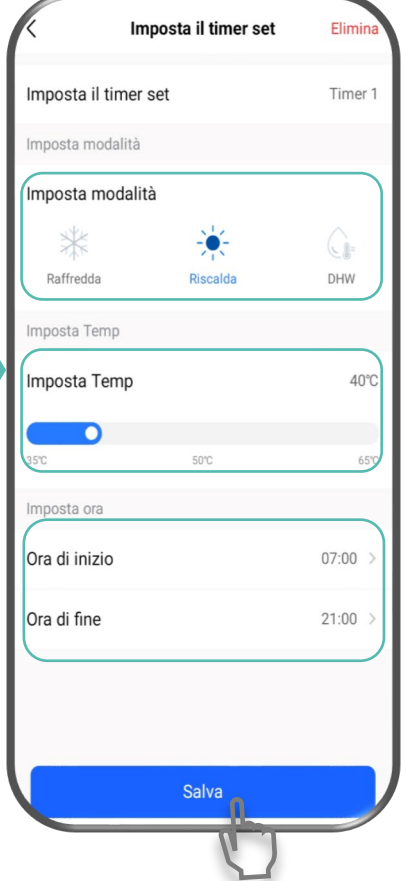

#### **Modo Silenzioso**

Il modo Silenzioso permette di ridurre la rumorosità dell'unità riducendo la capacità di riscaldamento o raffrescamento del sistema.

Il modo Silenzioso può essere utilizzato in modalità ON/OFF oppure secondo le fasce orarie programmate

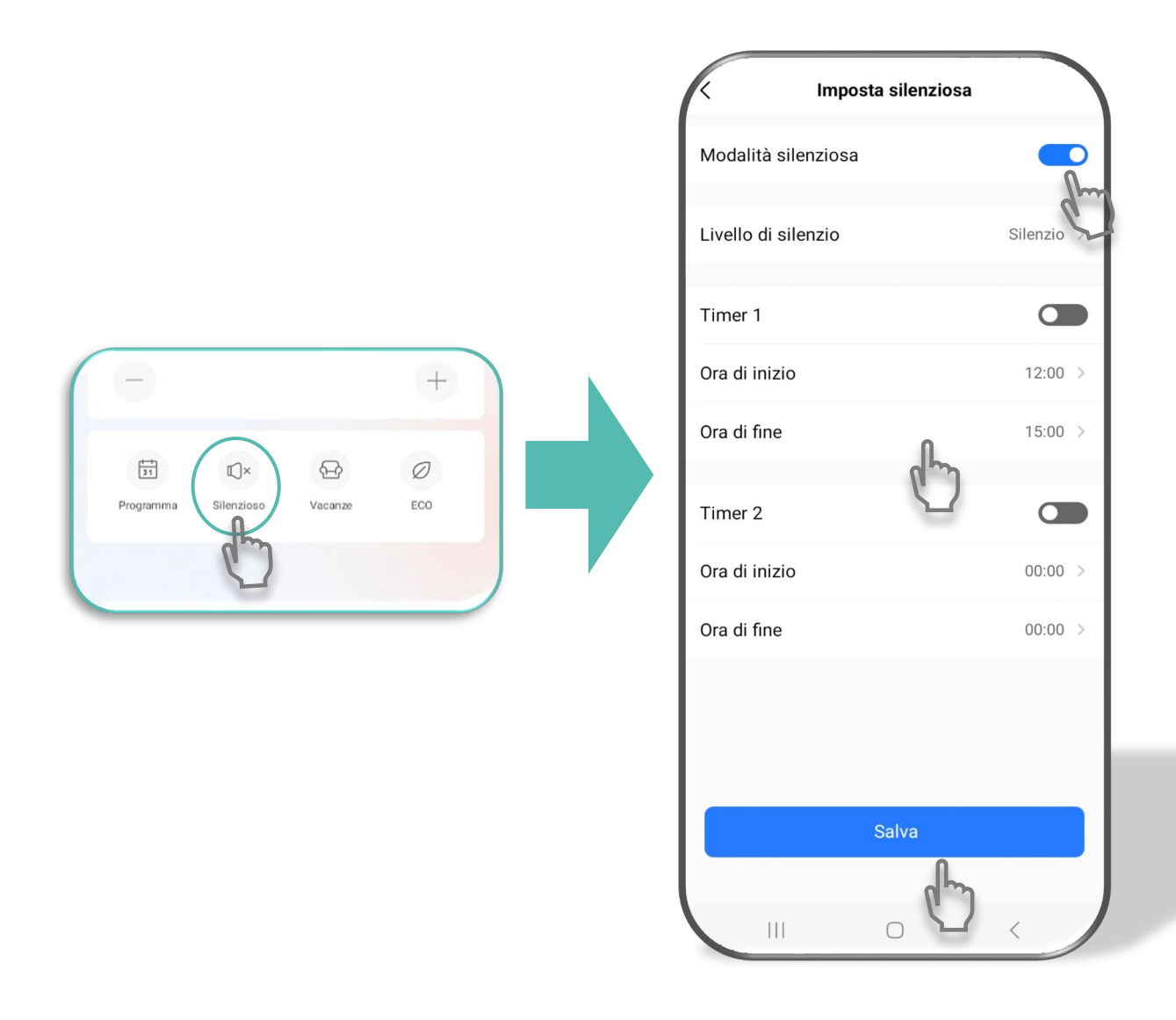

#### **Modo ECO**

In modo ECO viene utilizzata una temperatura di mandata inferiore al set abituale, per ridurre i consumi.

Il modo ECO può essere utilizzato in modalità ON/OFF oppure secondo le fasce orarie programmate

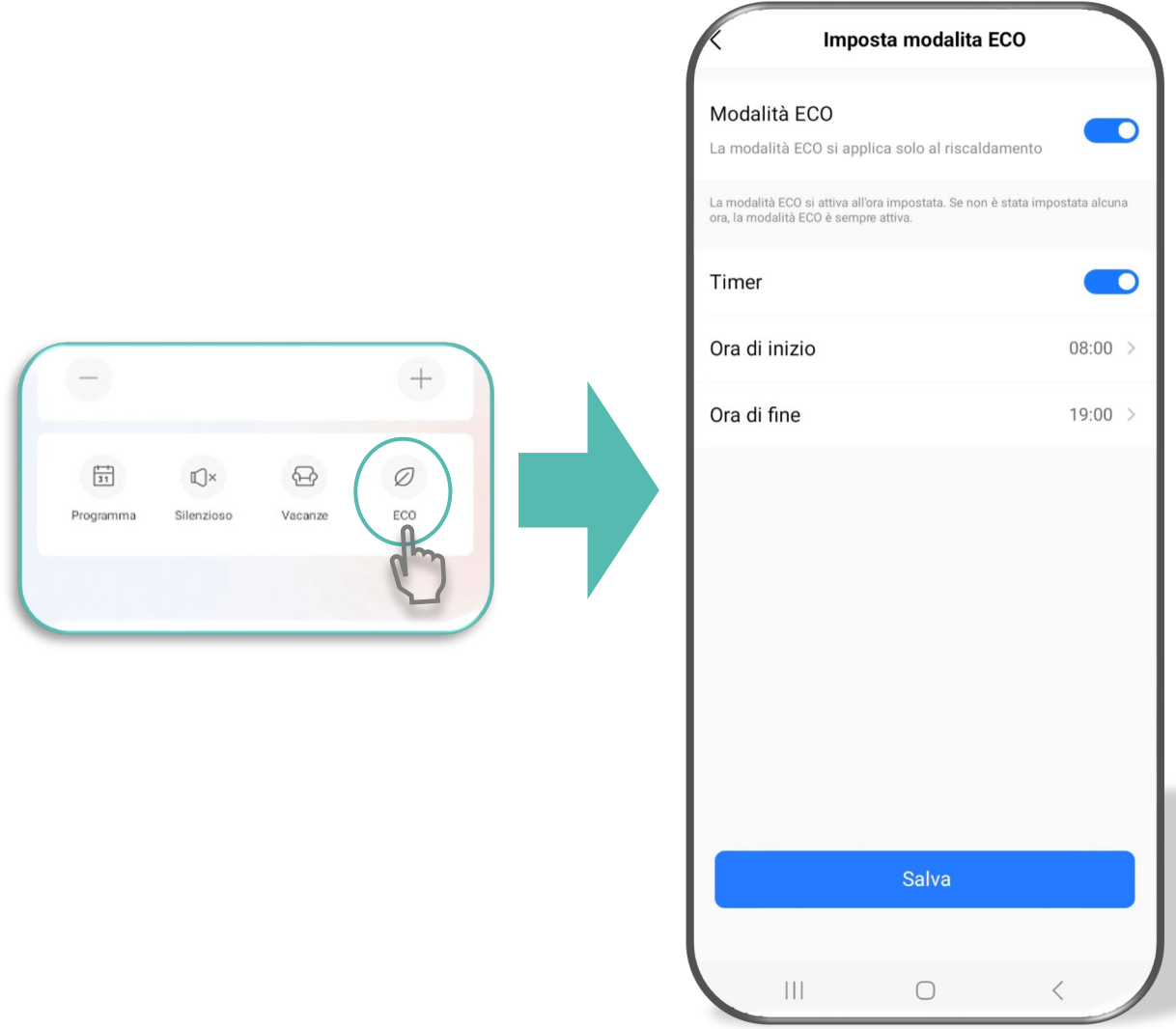

Il modo ECO è disponibile solo in modalità riscaldamento e con 1 sola zona

### **Altre impostazioni**

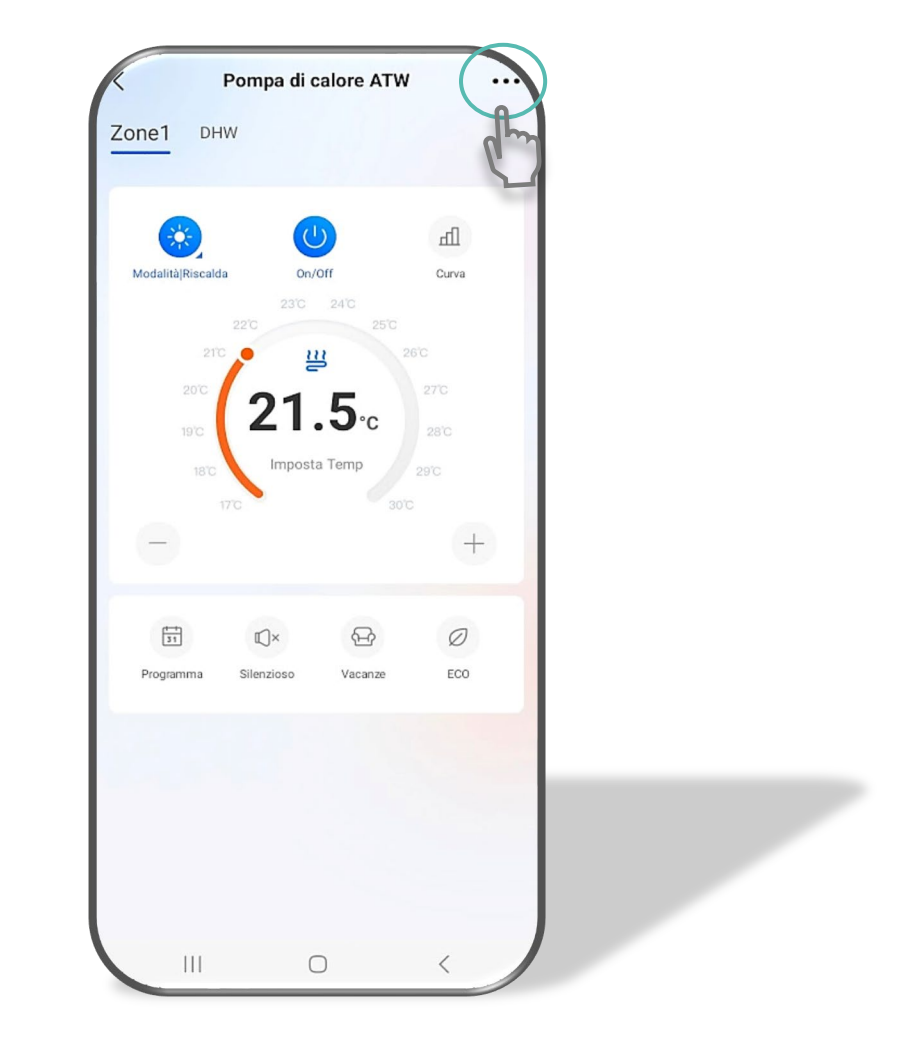

### Rinominare le zone

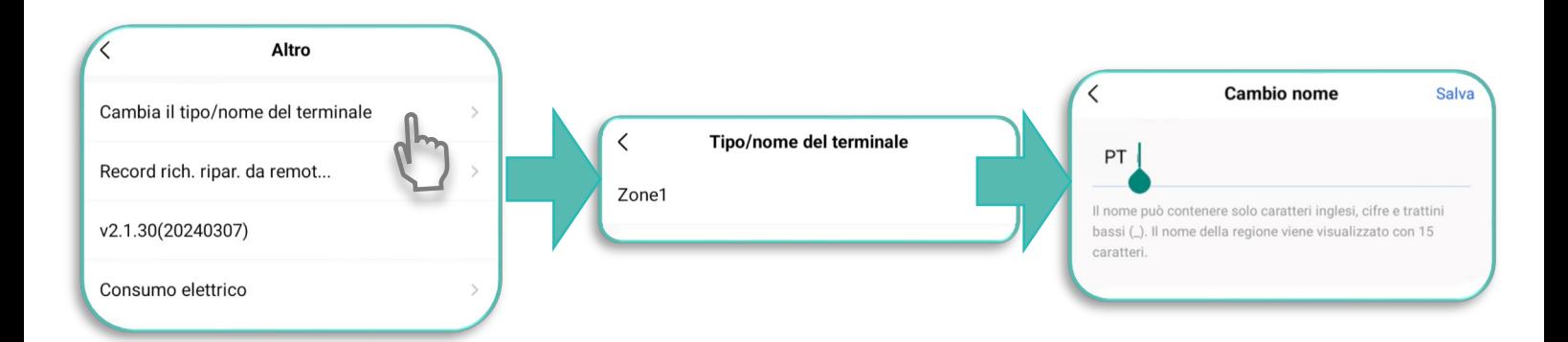

#### **Gestione consumi elettrici: impostazione costi**

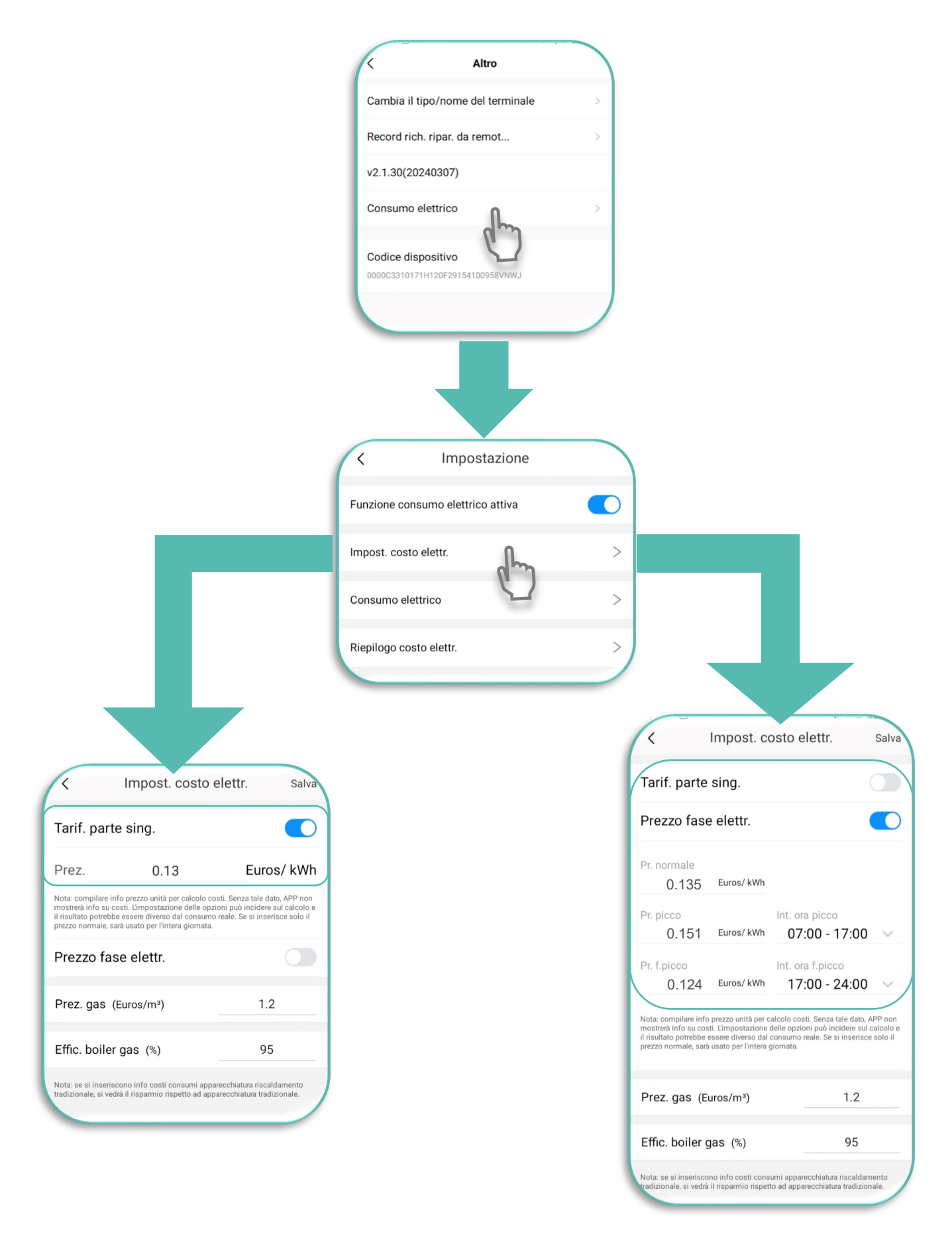

### **Ges�one consumi eletrici: riepilogo consumo e cos�**

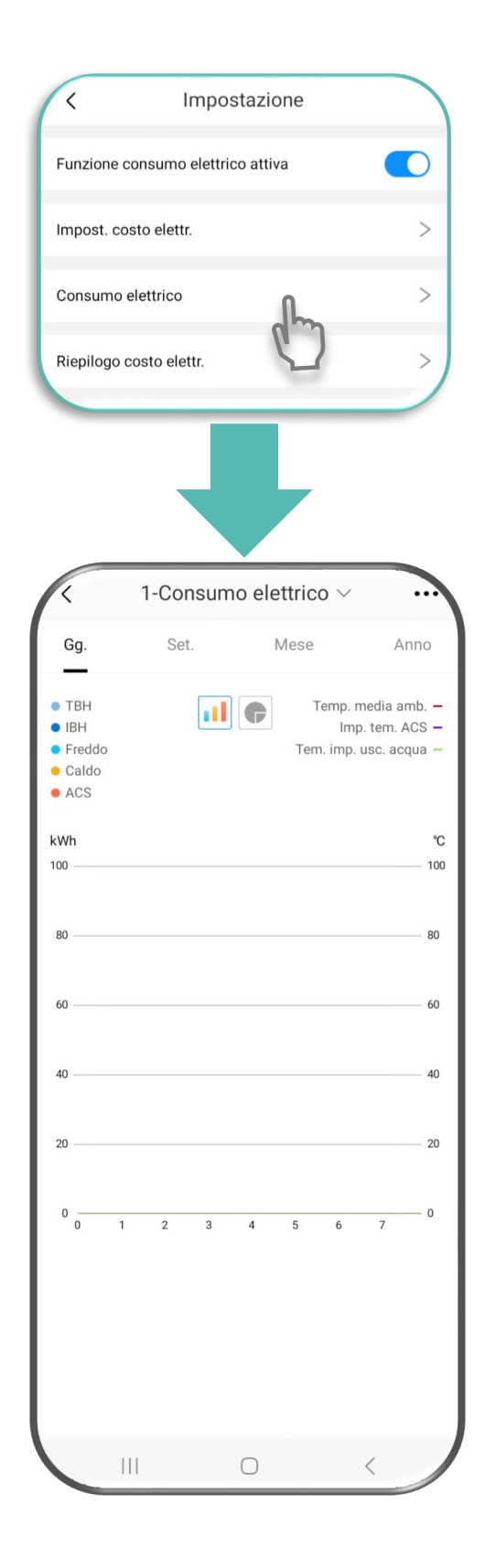

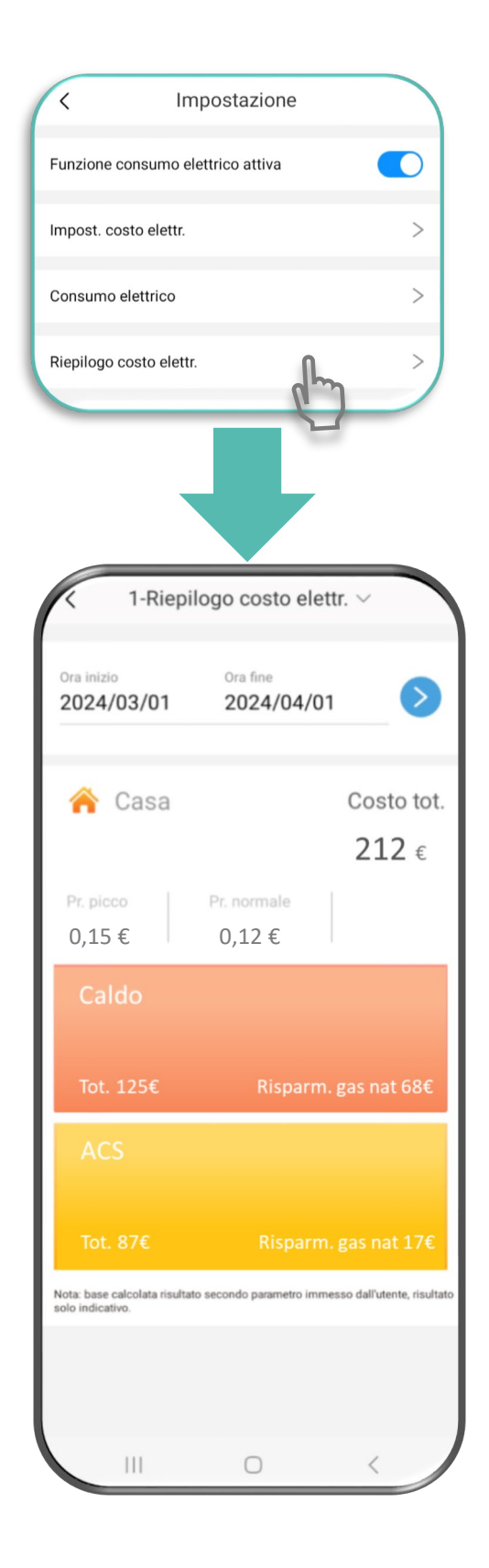

#### **Condivisione APP**

Gli utenti possono condividere le informazioni sul dispositivo con altri membri della famiglia, senza dover connettere nuovamente il controller:

basterà fargli scansionare il codice QR tramite l'app iLetComfort sul proprio smartphone.

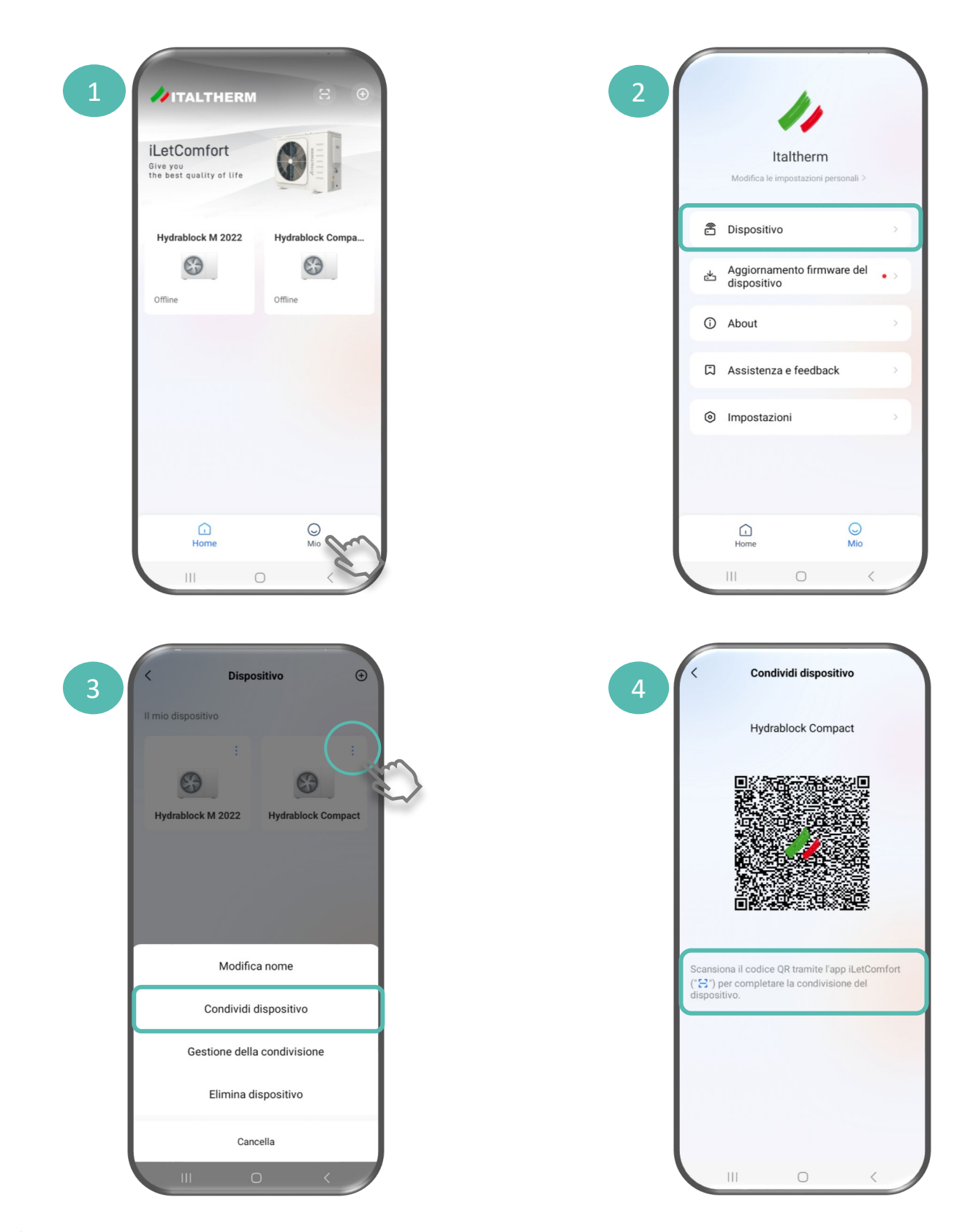

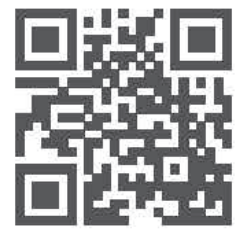

# www.italtherm.it

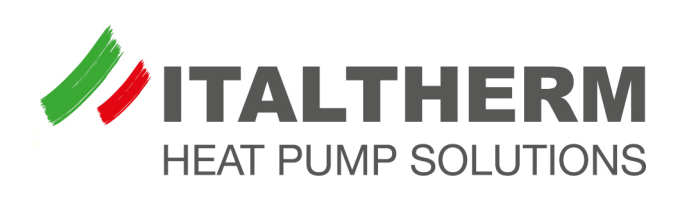